# 第8章 派遣元企業情報アッフロード/タウンロード<br>-<br><mark>派遣元企業情報アップロード/ダウンロードとは</mark>

#### 派遣元企業情報アップロード/ダウンロードとは

派遣元企業情報アップロード/タウンロードは、派遣元会社の企業情報(会社情報、事業所情報、部署情報 派遣元企業情報アッフロード/タウンロードは、派遣元会社の企業情報(会社情報、事業所情報、部著情報<br>の確認・新規登録・登録された情報の変更を、CSV ファイルのアップロード/ダウンロードを利用して行うメニューで す。

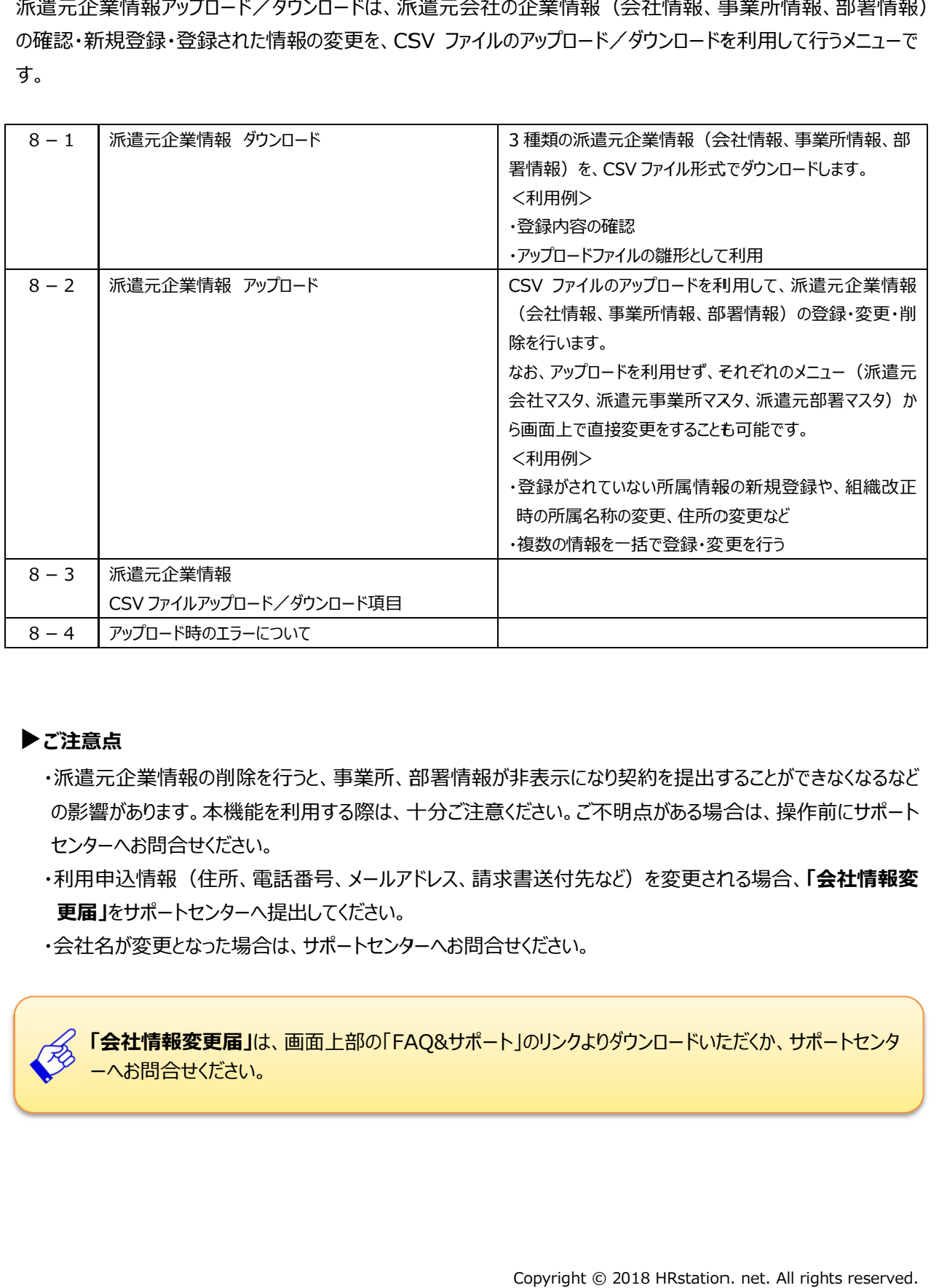

#### **▶ご注意点**

- ・派遣元企業情報の削除を行うと、事業所、部署情報が非表示になり契約を提出することができなくなるなど 派遣元企業情報の削除を行うと、事業所、部著情報が非表示になり契約を提出することができなくなるなど<br>の影響があります。本機能を利用する際は、十分ご注意ください。ご不明点がある場合は、操作前にサポート センターへお問合せください。 の削除を行うと、事業所、部署情報が非表示になりま<br>本機能を利用する際は、十分ご注意ください。ご不明<br>ください。<br>注所、電話番号、メールアドレス、請求書送付先など<br>ンターへ提出してください。 能を利用する際は、十分ご注意ください。ご不明点がある場合は、操作前にサポート<br><sub>ハ。</sub><br>電話番号、メールアドレス、請求書送付先など)を変更される場合、**「会社情報変**
- ・利用甲込情報(住所、電話番号、メールアドレス、請求書送付先など **更届」** をサポートセンターへ サポートセンターへ提出してください。 本機能を利用する際は、十分ご注意ください。ご不明点がある場合は、操作前にサポー<br>ください。<br>注ださい。<br>主所、電話番号、メールアドレス、請求書送付先など)を変更される場合、**「会社情報**<br>ンターへ提出してください。<br><br><mark>更届」は、画面上部の「FAQ&サポート」のリンクよりダウンロードいただくか、サポートセンタ</mark>

・会社名が変更となった場合は、サポートセンターへお問合せください。

**「会社情報変更届」** は、画面上部の「 会社名が変更となった場合は、サポートセンターへお問合せください。は、画面上部の「FAQ& サポート」のリンクよりダウンロードいただくか、サポートセンタサポート」のリンクよりダウンロードいただくか、サポートセンターへお問合せください。

#### 8-1 派遣元企業情報ダウンロード 派遣元企業情報ダウンロード

3 種類の派遣元企業情報(会社情報、事業所情報、部著情報)を、CSV ファイル形式でタウンロード

メニューより より**[アップロード アップロード/ダウンロード ダウンロード]>[派遣元企業情報 派遣元企業情報]**をクリック をクリックし、**派遣元企業情報 派遣元企業情報 CSV ファイルアップ ファイルアップロード/タワンロード**画面を表示させ、タウンロードする情報を選択します。ここでは、例として部署情報をタウンロー ドします。 tでタウンロードします。<br>.<br>. net. 谷野署情報をダウンロー<br>. care<br>. net. All rights reserved<br>. . net. All rights reserved

※会社情報、事業所情報についても、ダウンロード手順は同様です。 会社情報、事業所情報についても、ダウンロード手順は同様です。

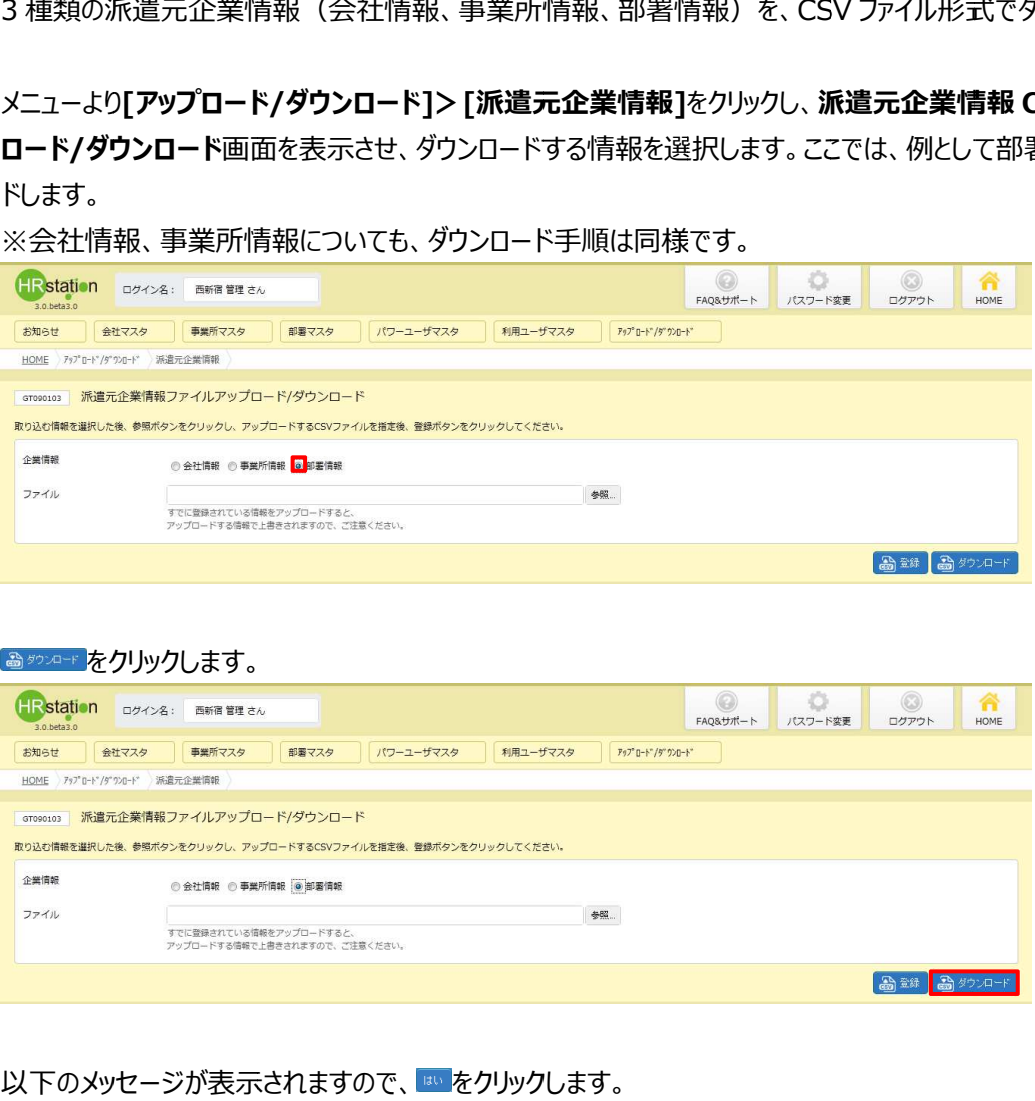

#### るタックリックします。

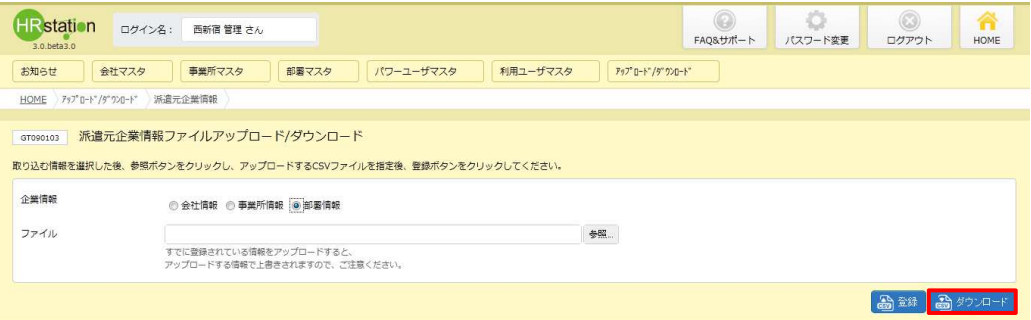

#### 以下のメッセージが表示されますので、<mark>※</mark>『をクリックします。

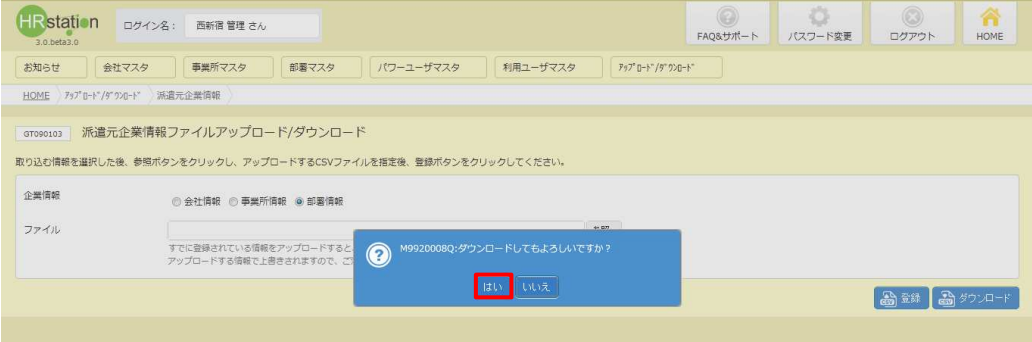

#### 8-1 派遣元企業情報ダウンロード 派遣元企業情報ダウンロード

#### 以下のメッセージが表示されますので、■☞☞ 下をクリックします。

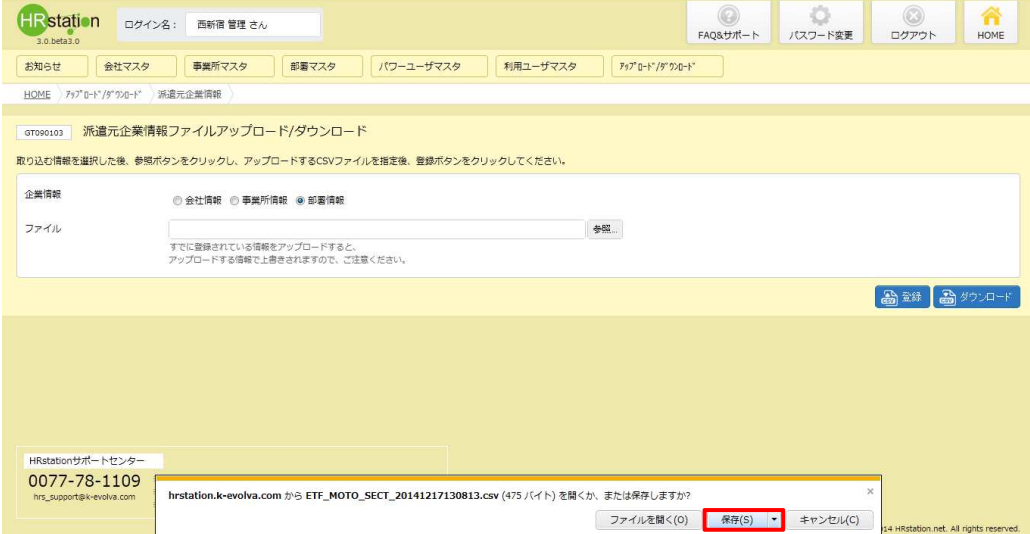

#### 以下のメッセージが表示され、 のメッセージが表示され、ダウンロードが ダウンロードが完了します。 完了します。

 $\frac{5}{6}$ 

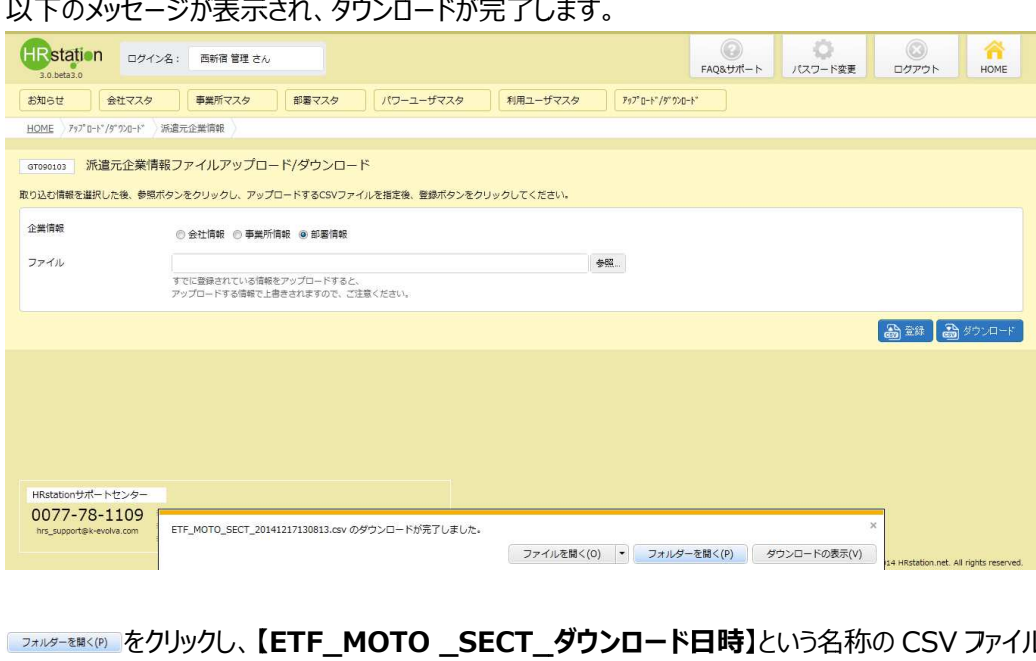

**【ETF\_MOTO \_SECT\_ \_SECT\_ダウンロード日時】 ダウンロード日時】**という名称の という名称の CSV ファイルが出⼒

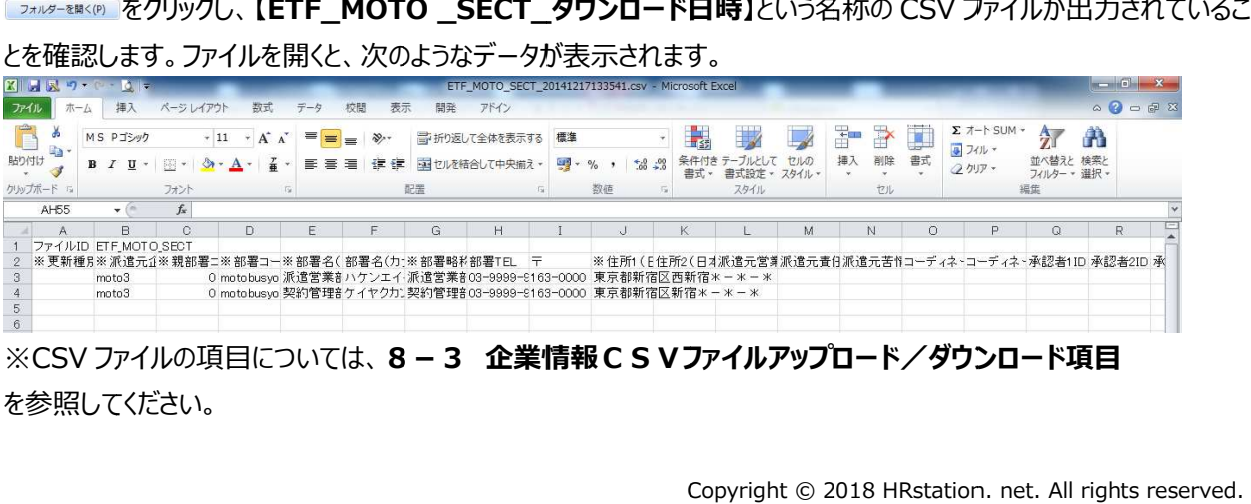

※CSV ファイルの項目については、 ファイルの項目については、 **8-3 企業情報CSVファイルアップロード/ダウンロード項目 ファイルアップロード/ダウンロード項目ファイルアップロード/ダウンロード項目**を参照してください を参照してください。

#### 8-2 派遣元企業情報アップロード 派遣元企業情報アップロード

CSV ファイルのアップロードを利⽤して、 ファイルのアップロードを利⽤して、派遣元企業情報 派遣元企業情報(会社情報、事業所情報、部署情報)の登録・変更・ (会社情報、事業所情報、部署情報)の登録・変更・(会社情報、事業所情報、部署情報)の登録・変更・削除を⾏います。

※アップロードの操作を⾏う前に、 アップロードの操作を⾏う前に、**第3章 第3章 派遣元会社マスタ 派遣元会社マスタ**、 **第4章 派遣元事業所マスタ 派遣元事業所マスタ**、**第5章** ■**部署マスタ**からアッフロードを行う対象の章を参照し、登録や削除を行う際の注意点を確認してください。<br>ここでは例として、部署情報の住所変更を行います。

ここでは例として、部署情報の住所変更を行います。

※会社情報、事業所情報についても、アップロード手順は同様です。

まず、アップロードファイルを作成します。 **[アップロード アップロード/ダウンロード ダウンロード>派遣元企業情報 >派遣元企業情報] ]**メニューより、 、**派遣元企 業情報 CSV ファイルアップロード ファイルアップロード/ダウンロード ダウンロード**画面を表示し 画面を表示し、部署情報をダウンロードします。 、部署情報をダウンロードします。

※タウンロードしたファイルがアップロードファイルの雛形となります。<br>- **業情報ダウンロード**を参照してください。 **業情報ダウンロード**を参照してください。 **情報 CSV ファイルアッフロード/タワンロード**画面を表示し、部著情報をタウンロードします。<br>ダウンロードしたファイルがアップロードファイルの雛形となります。ダウンロード方法については、<mark>8 - 1 派遣元企</mark>

タウンロードした CSV ファイルを開くと、 すでに登録された部著の情報がすべて人力された状態となっています。 タウンロードした CSV ファイルを開くと、すでに登録された部署の情報がすべて人力された状態となっています。<br>今回の例では、4 行目の契約管理部の住所変更を行いますので、 1 行目のファイル ID、 2 行目の項目行、変更 今回の例では、4 行目の契約管理部の住所変更を行いますので、 1 行目のファイル ID、 2 行目の項目行<br>対象となる契約管理部の行を残し、それ以外の部署情報を全て削除、アップロードファイルの雛形とします。

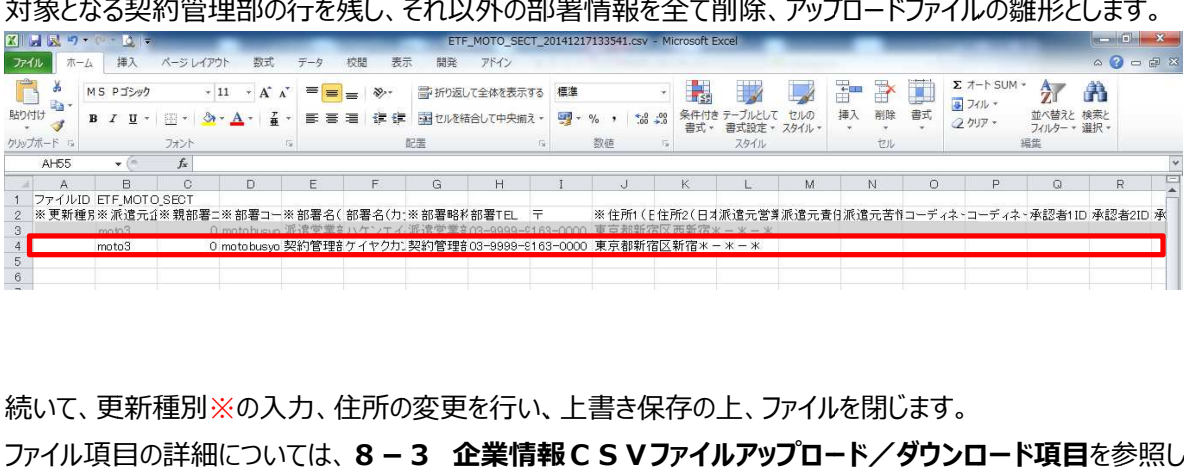

続いて、更新種別※の人力、住所の変更を行い、上書き保存の上、ファイルを閉じます。

ファイル項目 項目の詳細については、 **企業情報CSVファイルアップロード/ダウンロード項目 企業情報CSVファイルアップロード/ダウンロード項目 企業情報CSVファイルアップロード/ダウンロード項目**を参照してくだ

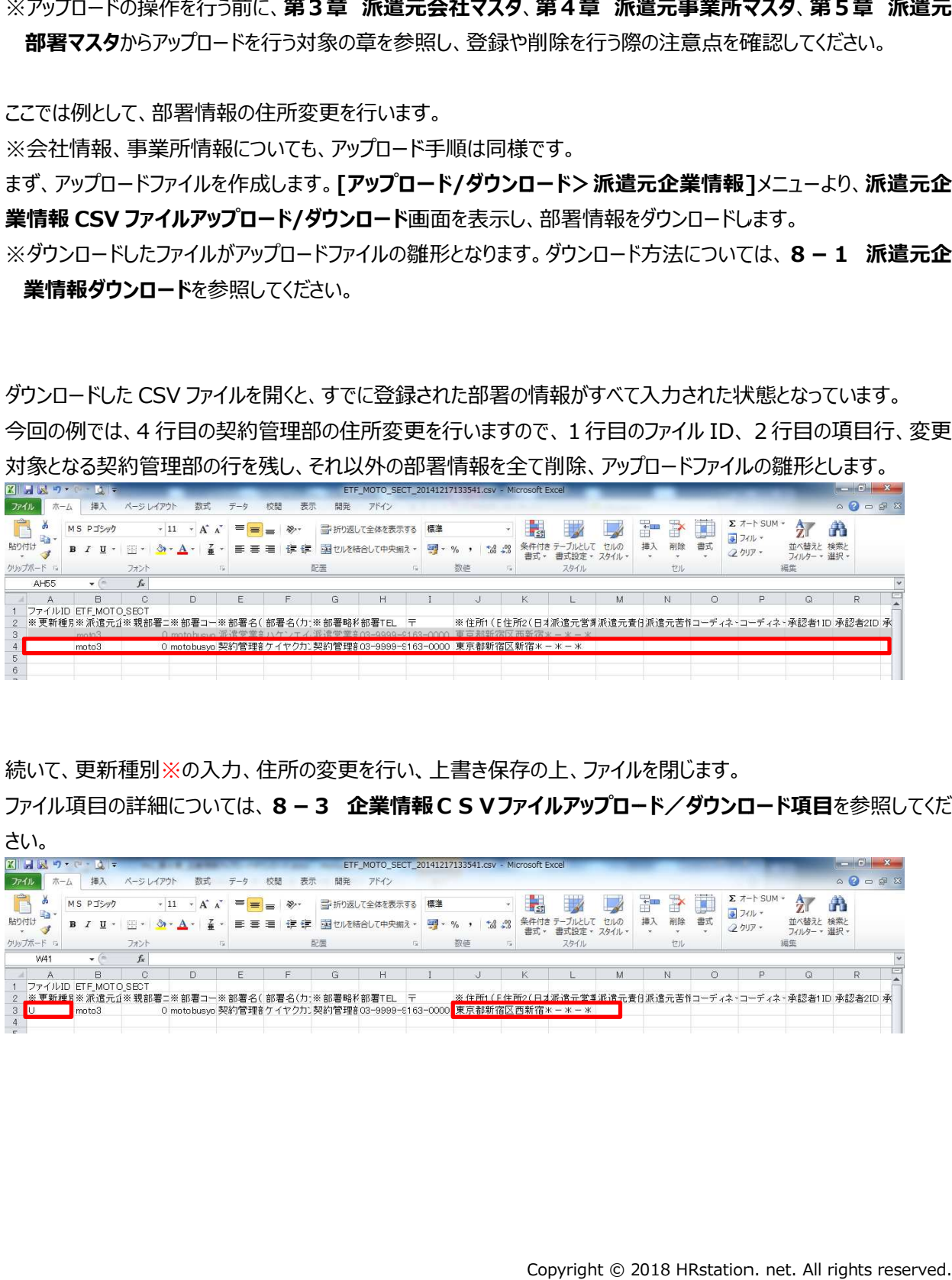

#### 8-2 派遣元企業情報アップロード 派遣元企業情報アップロード

※更新種別について

※更新種別について<br>アップロードファイルとしてご利用される場合、更新種別を入力する必要があります<mark>。</mark>

更新種別は以下の 3 種類です。 データ行の A 列に入力します。 アップロードを行うデータが複数ある場合は、 対象 のデータ行すべてに更新種別を入力します。

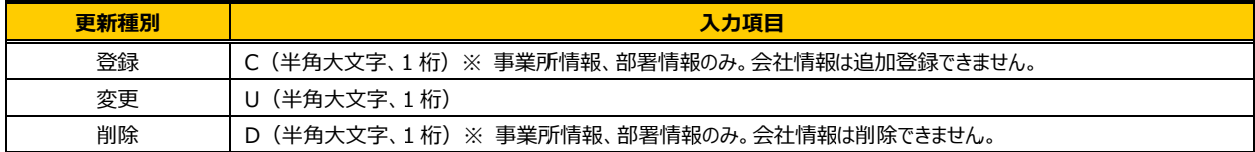

#### 再び**派遣元企業情報 遣元企業情報 CSV ファイルアップロード ファイルアップロード/ /ダウンロード ダウンロード**画面を表示し、 画面を表示し、部署情報を 部署情報を選択した上、

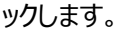

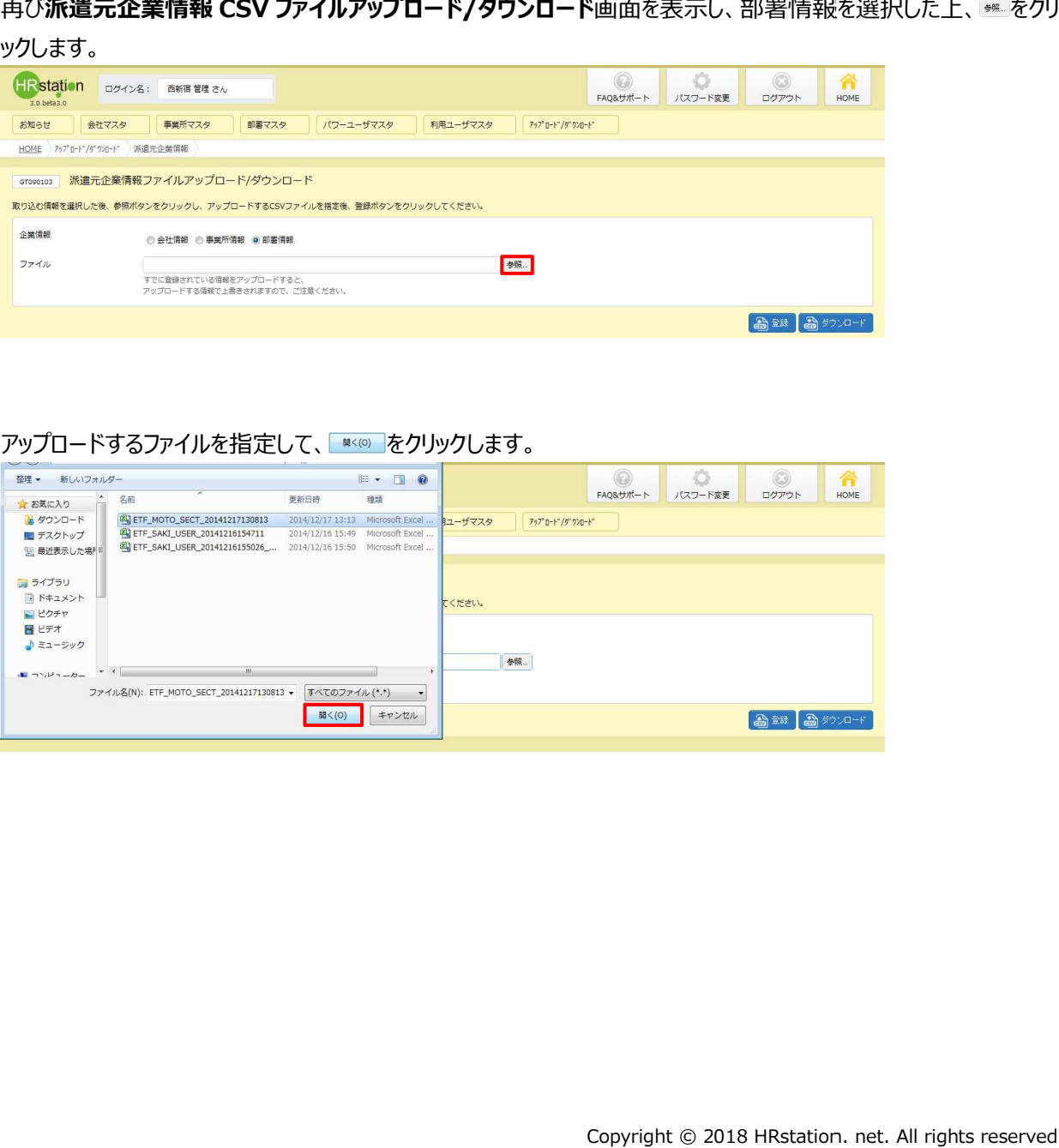

#### アッフロードするファイルを指定して、█▓▓▒█をクリックします。

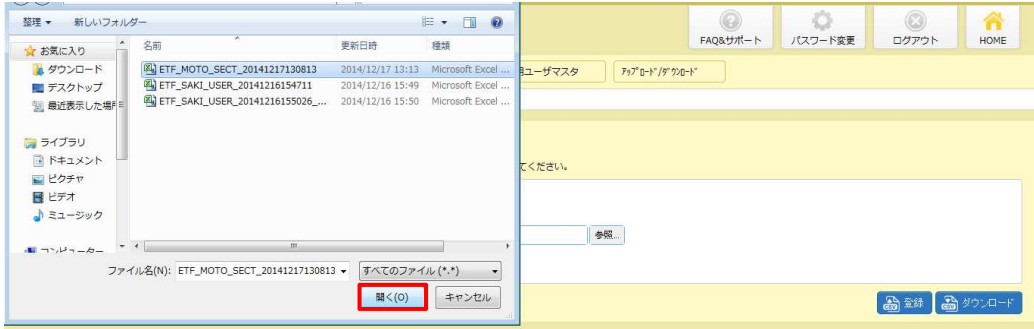

#### 8-2 派遣元企業情報アップロード 派遣元企業情報アップロード

#### 表示されたファイル名を確認し、 ボタンをクリックします。

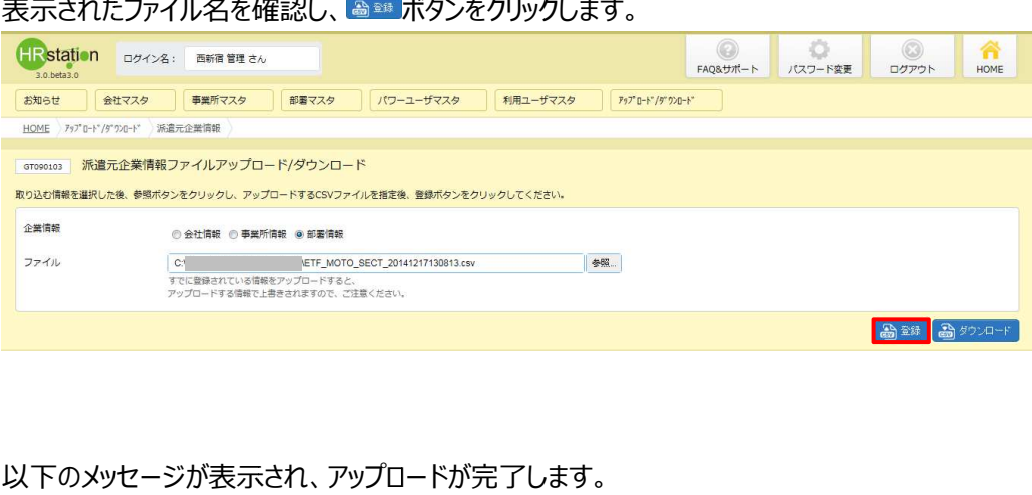

#### 以下のメッセージが表示され、アップロードが 以下のメッセージが表示され、アップロードが完了します

をクリックし、派遣元企業情報ファイルアップロード をクリックし、派遣元企業情報ファイルアップロード/ダウンロード画面へ戻ります。 ダウンロード画面へ戻ります。

#### ※エラーメッセージが表示された場合は、 エラーメッセージが表示された場合は、**8-4 アップロード時のエラーについて アップロード時のエラーについて** を参照してください。 を参照してください。

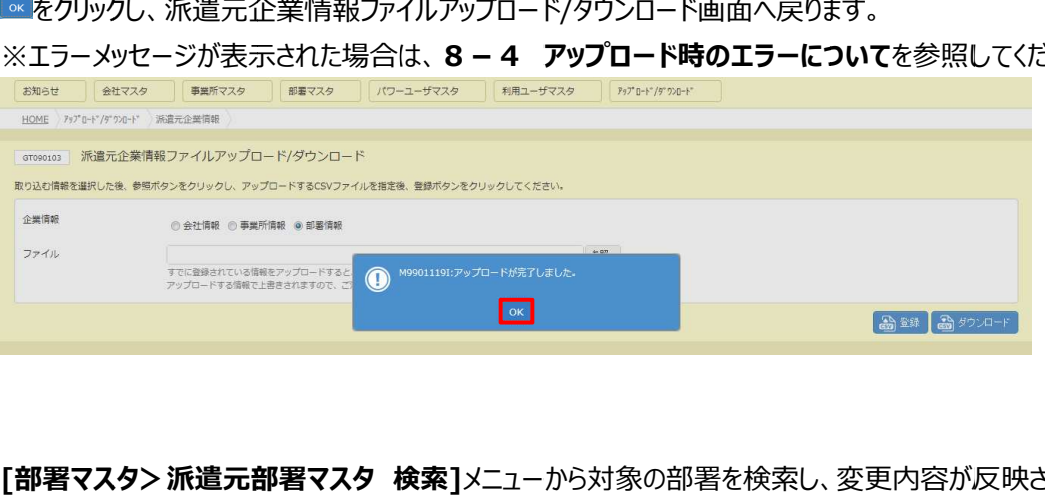

# **[部署マスタ> 部署マスタ>派遣元部署 派遣元部署マスタ 検索 検索]**メニュー メニューから対象の部署を検索し 、変更内容が反映されている 内容が反映されている 認してください 認してください。 . net. 内容が反映されていることを確

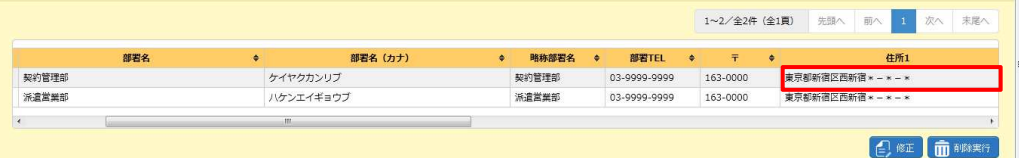

#### 8-3 企業情報CSVファイルアップロード/ダウンロード項目 企業情報CSVファイルアップロード/ダウンロード項目

アップロードファイルの頃目は共通しており、 タウンロードした CSV ファイルは、 アップロードファイル の雛形として利用が可能です。

1行目はヘッタ行でファイル ID が固定値として入力されており、2 行目が項目行、3 行目以降がデータ行とな す。 <sub>ノ</sub>ており、 タウンロードした CSV ファイルは、 アッフロードファ・<br>れており、 2 行目が項目行、 3 行目以降がデータ行とな<br><br>を入力する必要があります。

#### **▶アップロードファイル作成時のご注意点**

#### **・更新種別について 更新種別について**

アップロードファイルとしてご利用される場合、更新種別を入力する必要があります。

更新種別は以下 更新種別は以下の3種類です の3種類です。データ⾏の データ⾏の A 列に⼊⼒します。アップロードを⾏うデータが複数 列に⼊⼒します。アップロードを⾏うデータが複数 列に⼊⼒します。アップロードを⾏うデータが複数ある場合は、対象 場合は、対象 のデータ行すべてに更新種別を入力します。

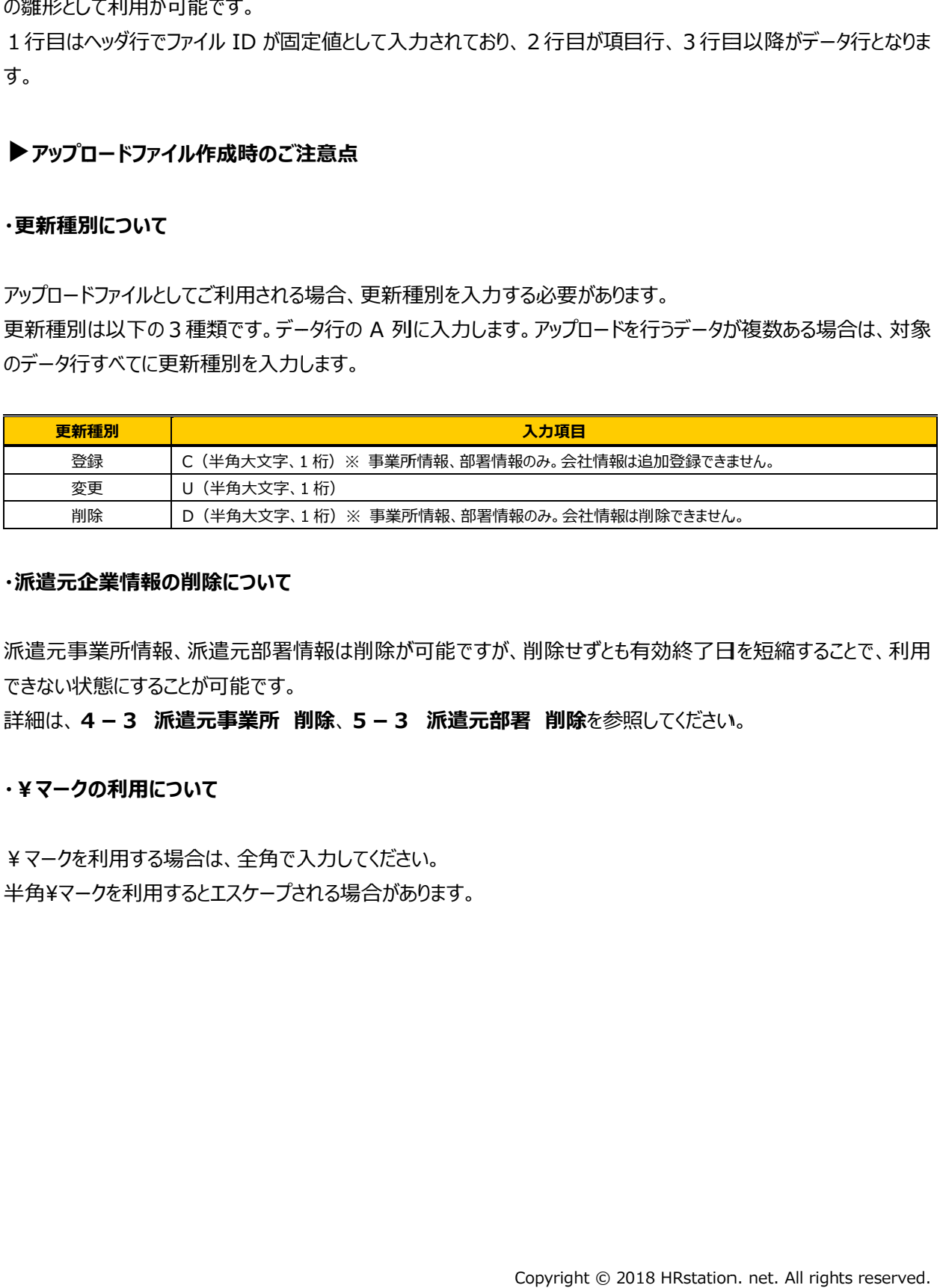

#### **・派遣元企業情報の 企業情報の削除について 削除について**

派遣元事業所情報、派遣元部著情報は削除が可能ですが、削除せすとも有効終了日を短縮することで、利用<br>できない状態にすることが可能です。<br>詳細は、 **4 - 3 派遣元事業所 削除、 5 - 3 派遣元部署 削除**を参照してください。 できない状態にすることが可能です。

詳細は、**4-3 派遣元事業所 削除 削除**、**5-3 5-3 派遣元部署 派遣元部署 削除**を参照してください。

#### **・¥マークの利⽤について**

¥マークを利⽤する場合は、全角で⼊⼒してください。 半角¥マークを利用するとエスケーフされる場合があります。

#### 8-3 企業情報CSVファイルアップロード/ダウンロード項目 企業情報CSVファイルアップロード/ダウンロード項目

#### **【会社情報 【会社情報 CSV ファイル ファイルアップロード/ アップロード/ダウンロード項目】 ダウンロード項目】**

※FJは、アップロードファイルとしてご利用いただく際の人力必須項目です。<br>※36 とは 36 協定を意味します。

#### ※36とは 36 協定を意味します。

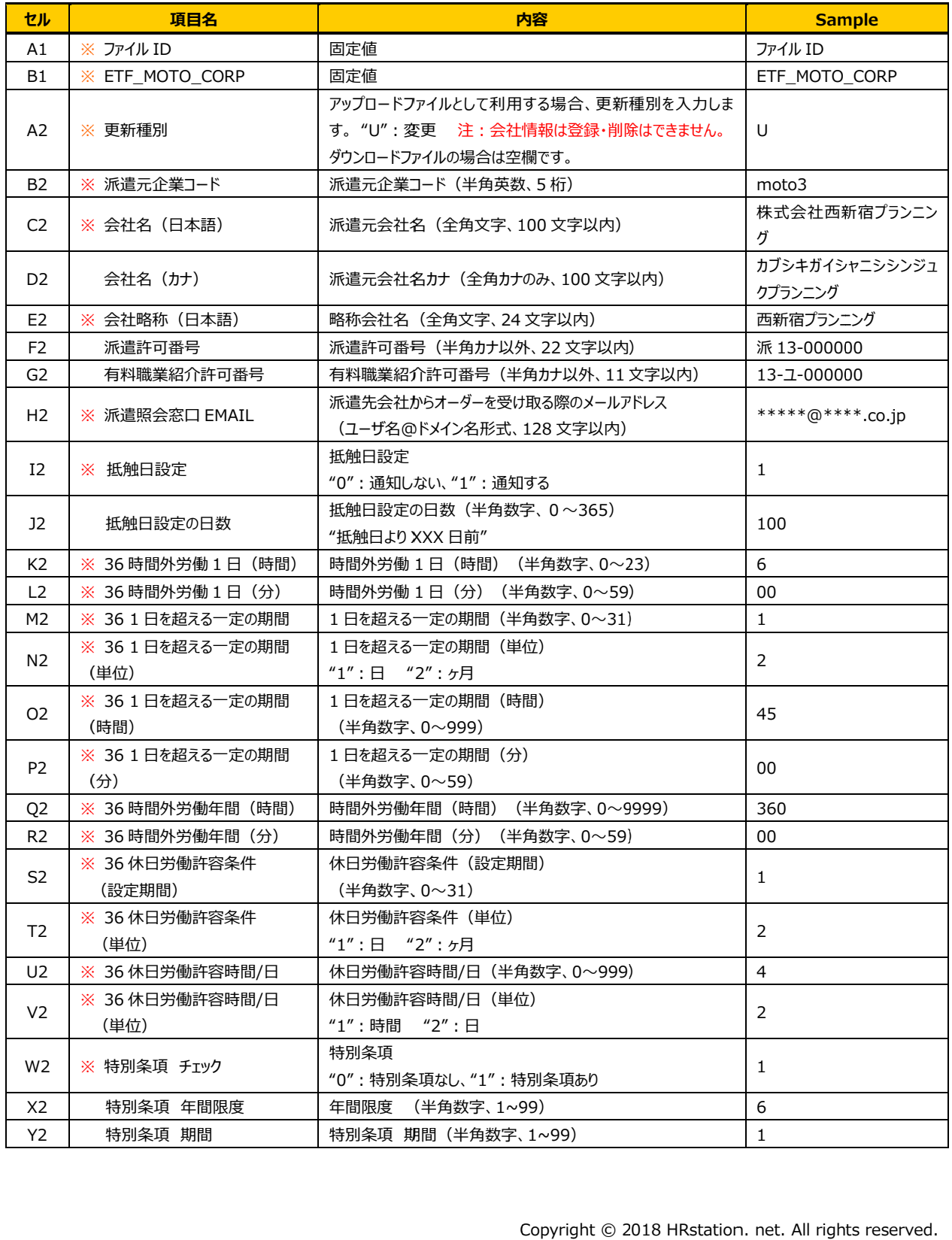

#### 8-3 企業情報CSVファイルアップロード/ダウンロード項目 企業情報CSVファイルアップロード/ダウンロード項目

#### **【会社情報 【会社情報 CSV ファイル ファイルアップロード/ アップロード/ダウンロード項目】 ダウンロード項目】**続き

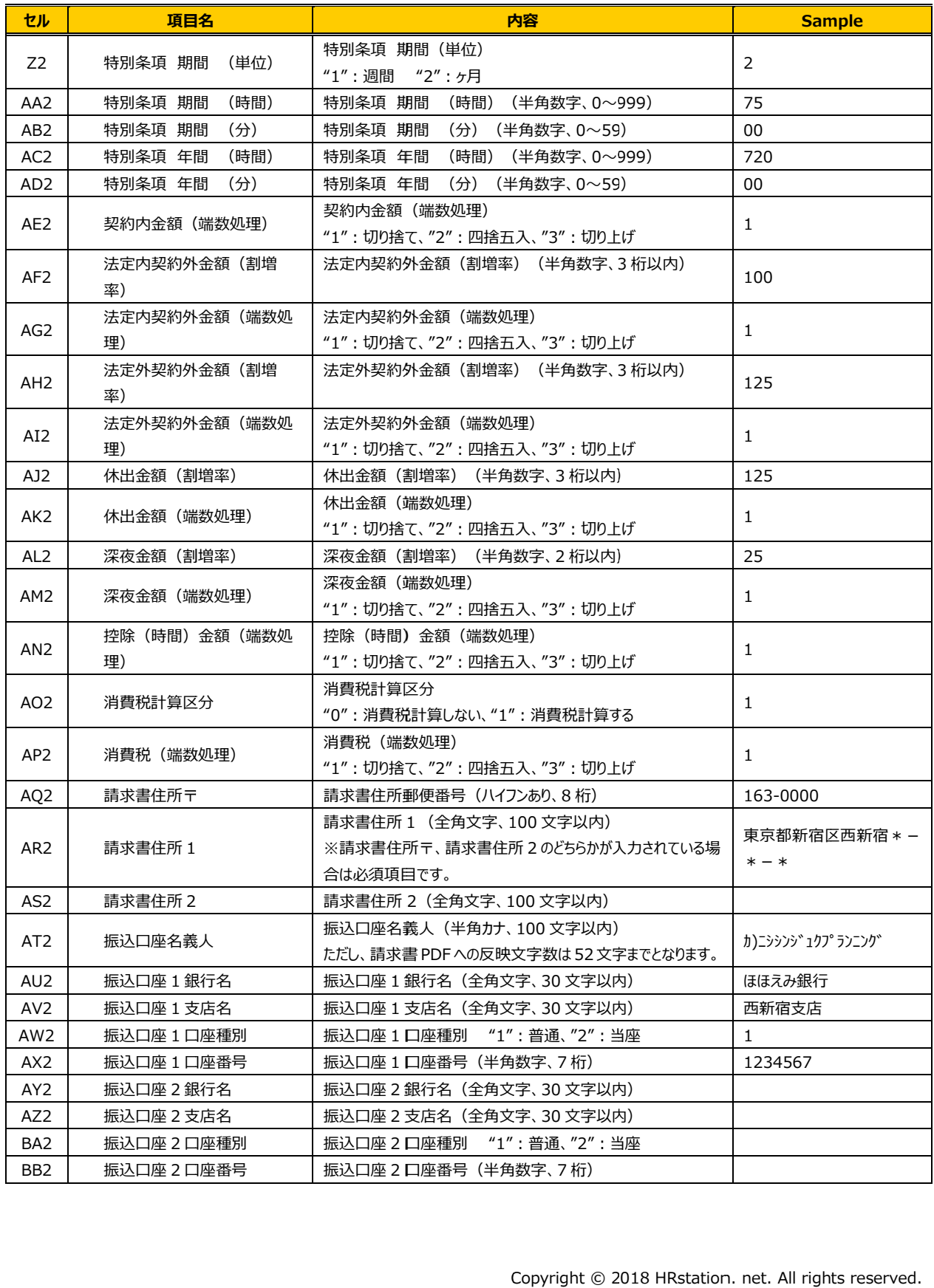

#### 8-3 企業情報CSVファイルアップロード/ダウンロード項目 企業情報CSVファイルアップロード/ダウンロード項目

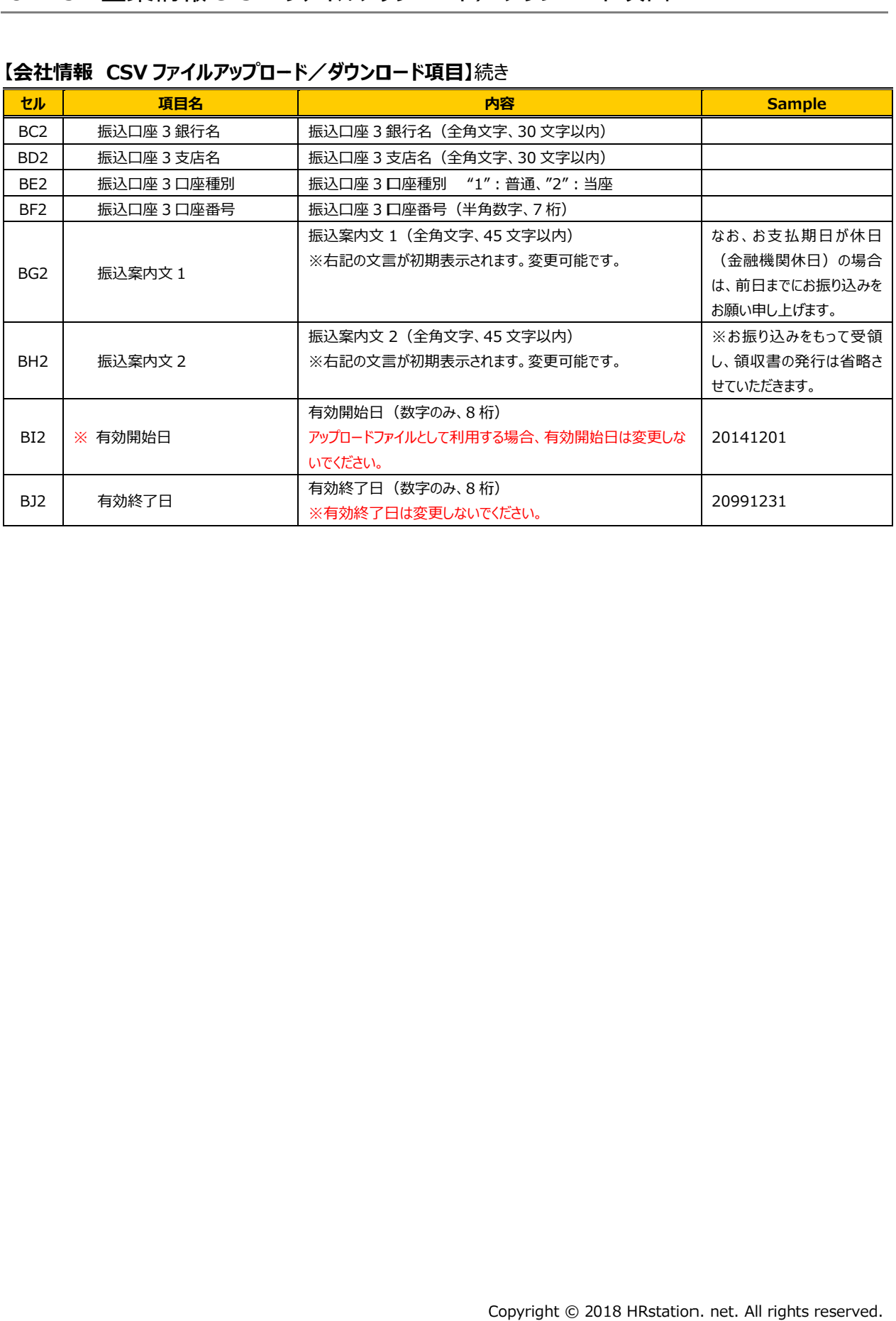

#### **【会社情報 【会社情報 CSV ファイル ファイルアップロード/ アップロード/ダウンロード項目】 ダウンロード項目】**続き

#### 8−3 企業情報CSVファイルアップロード/タウンロード項目

#### **【事業所情報 CSV ファイル ファイルアップロード/ ダウンロード項目】**

#### ※印は、アッフロードファイルとしてご利用いただく際の人力必須項目です。

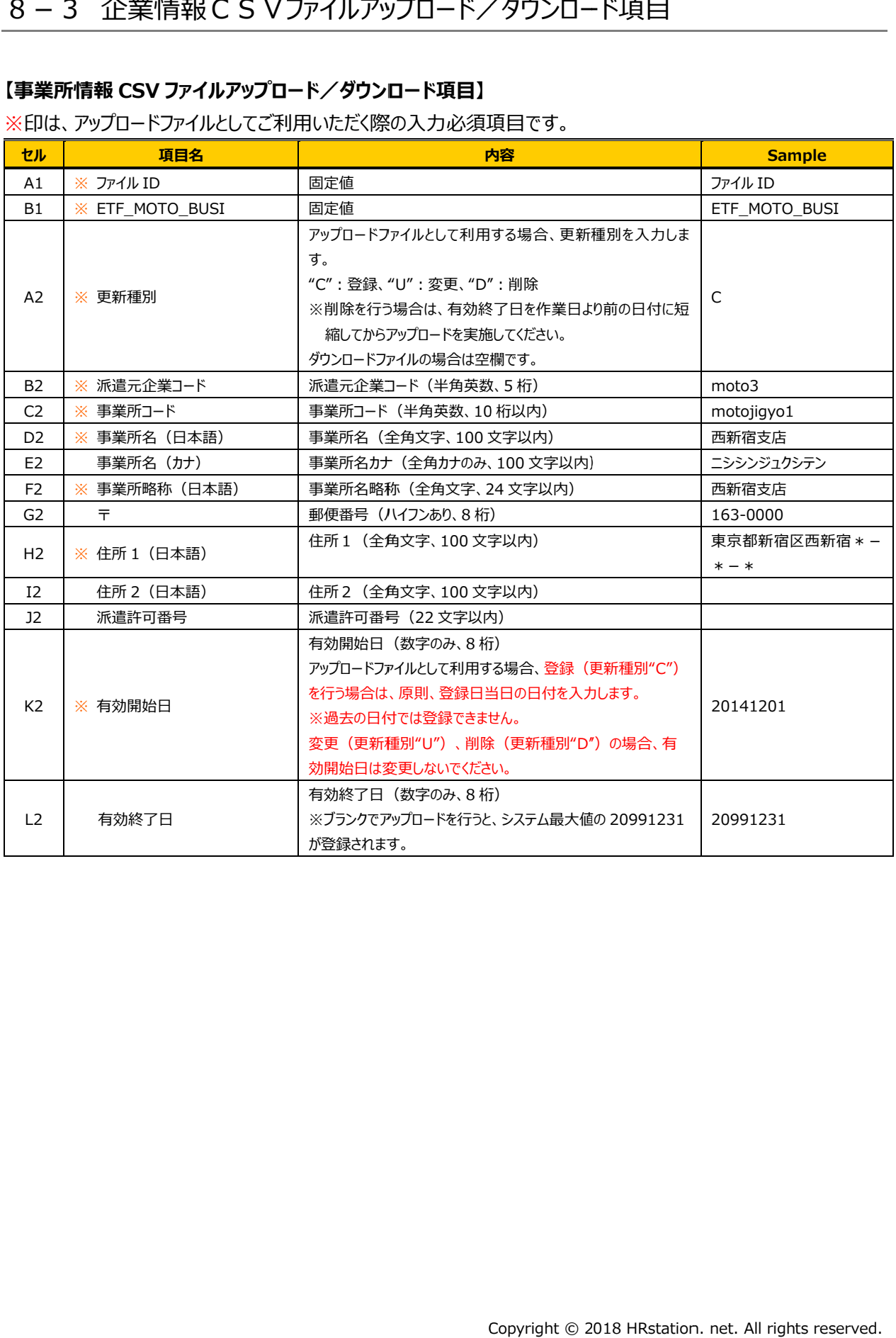

#### 8-3 企業情報CSVファイルアップロード/ダウンロード項目 企業情報CSVファイルアップロード/ダウンロード項目

#### **【部署情報 【部署情報 CSV ファイル ファイルアップロード/ アップロード/ダウンロード項目 ダウンロード項目】**

#### ※印は、アッフロードファイルとしてご利用いただく際の人力必須項目です。

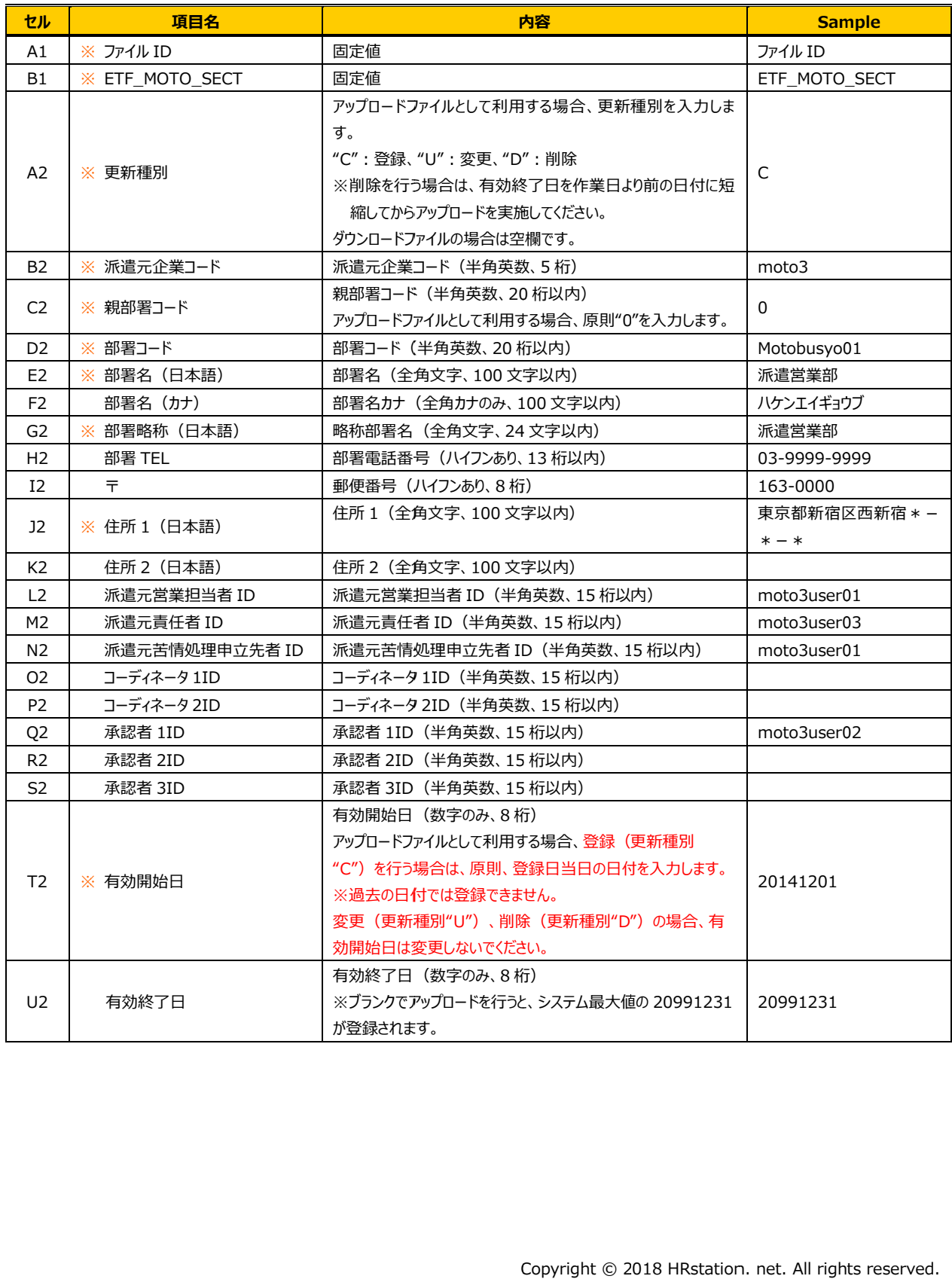

#### 8-4 アップロード時のエラーについて アップロード時のエラーについて

アップロードするファイルに不備がある アップロードするファイルに不備がある場合はエラーが表示されます。

# アッフロードするファイルに不備がある場合はエラーが表示されます。<br><br>エラー内容は、<mark>● ¤> filissua-i: </mark>をクリックして、CSV ファイル形式でダウンロードすることができます。

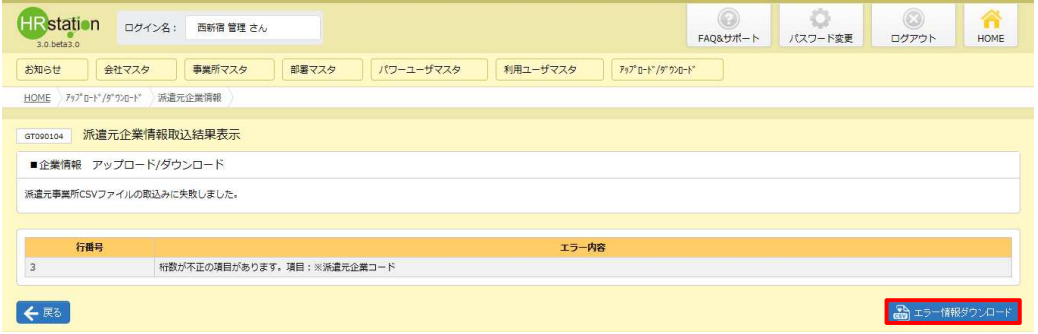

<del>会</del>社情報のエラーは【**ETF\_MOTO\_CORP\_タワンロード日時\_ERR**】、事業所情報のエラーは

<del>会</del>社情報のエラーは【**ETF\_MOTO\_CORP\_タワンロード日時\_ERR**】、事業所情報のエラーは<br>【ETF\_MOTO\_BUSI\_ダウンロード<mark>日時\_ERR</mark>】、部署情報のエラーは【ETF\_MOT<mark>O\_SECT\_ダウンロード</mark>

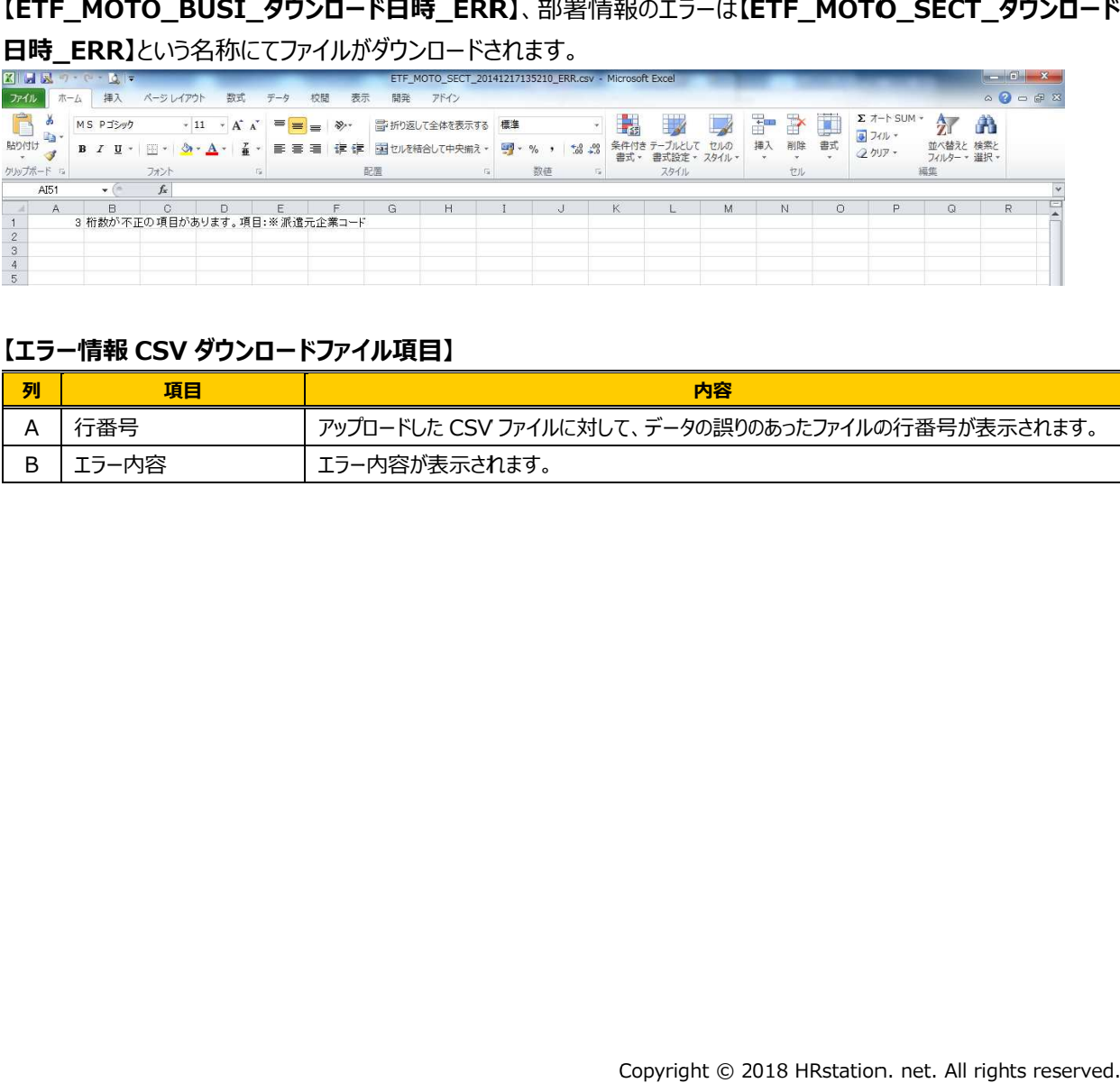

#### **【エラー情報 【エラー情報 CSV ダウンロードファイル項目】 ダウンロードファイル項目】**

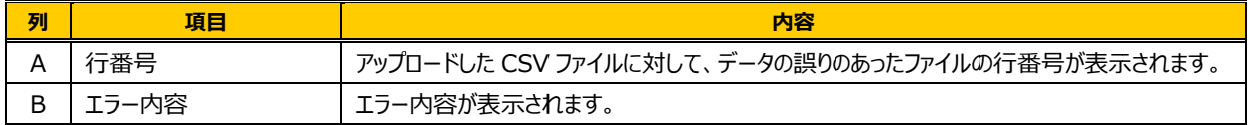